# Mitel® Audio and Web Conferencing

# **About AWC**

The Mitel Audio and Web Conferencing product allows you to schedule and manage conferences through a Web-based interface.

With audio conferences, you can:

- Upload documents to present to callers during a conference call.
- Mute, drop, and add participants, and place individual participants on hold while the call is in progress.

With Web conferences, you can:

- Upload documents, transfer files, record the conference, chat online, and broadcast videos.
- Share applications or your desktop, use white board features, and co-browse the Internet with attendees

# **Published Area**

This view in AWC allows anyone to access conferences, documents, and recordings placed here. You do *not* have to log in or have an AWC account to access the Published Area.

- **Conferences**: When you create a conference, you have the option to publish it and allow anyone access to the conference.
- **Documents**: Documents associated with a published conference are shared to this area, where they can be viewed and downloaded.
- **Recordings**: Recordings associated with a published conference are shared to this area. You can playback and view published recordings from here.

# **Join a Conference**

Use one of these options to join a conference.

- **E-mail invitation**: The leader/host can send e-mail invitations to participants.
	- o *Dial-in number and access code*: This information appears only for conferences that includes an audio portion. Use your phone to dial into the conference. Follow the instructions in the prompts to join the conference.
	- o *URL*: Click the link in the e-mail invitation to open the Join page. Follow the instructions to connect to the conference.
- **Home tab**: As leader/host for a conference that is in-progress. As a participant, the conference must be published.
- **My Conferences tab**: As leader/host your active conferences are listed. Click **Join**.

### **Instant Conference**

You to quickly create an unscheduled, single session conference.

- **1.** From the Home tab, set the type of conference: audio and Web, audio only, or Web only.
- **2.** Complete the required information for the type of conference, and then click **Start Conference**.

### **Participants Tab**

Go to My Conferences – **Participants**. As the leader, this page allows you to monitor participants while a conference is in-progress.

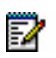

**Note:** The Participants tab is available when the conference includes an audio portion. Use the Attendees tab in the console for the Web portion.

A list on the page shows the phone number of each participant and their name, when a name is provided. As the conference leader (or delegate), you can access these conference options:

- Mute participants
- Put participants on hold
- Drop participants from the conference
- Add a participant to the conference
- View active speaker (in the feature is set)

### **Schedule a Conference**

You can schedule a conference type to meet your specific needs. From the Home tab, select a conference type, and then complete the information to schedule your conference.

- **One-time conference**: Occurs once for the set date and has a set start time with a maximum duration of up to 24 hours. The access code is only used for this one conference.
- **Recurring conference**: Has a set start time with a maximum duration of up to 24 hours. The conference is scheduled to be on the set days, at the same start time and duration. The conference is scheduled for the next six months with the same access code used for every occurrence.
- **Reservationless conference**: Has a set start date and end date. The start time and duration are not set for this conference type. You can use the access code at any time, up to the scheduled end date.

#### **To schedule a conference:**

- **1.** From the Set Up a Conference tab, click the link or button of the conference type you want to create.
- **2.** Complete the information on the conference form, and then click **OK**.

#### **To edit a conference after it is scheduled:**

- **1.** From the list on the My Conferences tab, click **Change** next to the conference you want to edit.
- **2.** Update the information, and then click **OK** to save the changes.

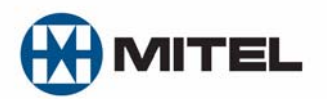

® Mitel is a registered trademark of Mitel Networks Corporation. All other trademarks mentioned in this document are the property of their respective owners. All rights reserved.

Part Number 835.3270, Issue 1.0, Audio and Web Conferencing, Release 3.7

© 2009 Mitel Networks Corporation. Permission to reprint/republish this material or to reuse any copyrighted component of this work in other works must be obtained from Mitel.

**Note:** The first time you join a Web conference you are prompted to install the Collaboration Client on your computer.

# **Outlook Form Template (OFT)**

After you save and configure the OFT on your computer, you can use your Microsoft® Outlook® calendar to schedule AWC conferences. Your phone numbers, access codes, and Web links are generated the same as when you log in and schedule a conference through your AWC account.

Refer to the AWC online Help for details about how to install and configure the OFT.

### **Record a Conference**

As the conference leader/host, after you join the conference, use AWC to record it.

#### Audio Only Conference

To use the record feature for an audio conference, log into your AWC account, and then click My Conferences – **Participants**. Above the conference tabs is the Start Recording link.

Before the Start recording link is active, at least one other participant must be in the conference with you. After you click Start Recording, the link will change to Stop Recording.

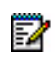

**Note:** If the conference includes both audio and Web, use Recorder on the Host console to record the conference.

#### Audio and Web, and Web Only Conference

The Recorder feature allows you to record a Web (or audio and Web) conference, and then save it to your computer or to the AWC server.

From the Host console menu bar, click Recorder – **Show Recorder**, and the control panel appears at the bottom of the Host console. Click  $\bullet$  to start recording.

### **Collaboration Player**

The Collaboration Player is a stand-alone application with some of the same controls as on the Host console. It is installed when the Collaboration Client is installed.

You can make a recording with the Collaboration Player, and then save it locally on your computer or network. This allows you to create a recording to publish at a later date or play it for your Web conference.

#### **To open the Collaboration Player:**

From your computer, click Start – All Programs – Mitel Collaboration – **Collaboration Player**.

#### **Host Console**

When you join a Web conference as the host, the Host console provides features that help you facilitate the meeting. The (default) Host console includes:

- **Menu Bar:** Appears at the top of the Host console. The menu bar includes:
	- o *Preferences*: Allows you to set your Host console preferences.
	- o *Invite*: Opens a dialog box to send out a meeting invitation.
	- o *Recorder*: Allows you to select and record different options of your Web conference.
	- o *Help*: Opens the online Help.

 • **Controls Toolbar**: These buttons are below the Menu bar, and allows you to access the features described in the table.

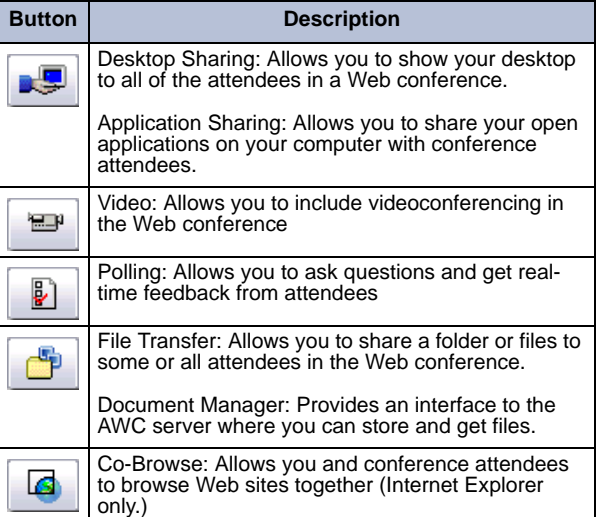

- **Attendees tab**: Shows a list of attendees in the Web conference. Use the check box next to the their name to select them for Web conference interaction. Conference feature icons appear on this tab.
- **Chat tab**: Has two panes, one to type text messages that you send to communicate with other attendees, and one that shows the chat conversation history.

## **Client Console**

When you join a Web conference as an attendee, the Client console opens. The Client console is similar to the Host console, but it does not have any conference control features. The Client console includes:

- **Chat tab**: Allows you to chat with the host and other attendees in the Web conference. Type your comments in the text pane, and then press **Enter** on your keyboard to send your comments.
- Attendee tab: Shows the host and attendees in the Web conference. The name of the host appears in red text.

#### **Undock and Dock**

The Host and Client consoles have multiple windows (or panes) that provide conference functions.

#### **To undock panes from the console:**

- **Undock panes as a group**: To undock a group of windows, click on the top of the frame or the title bar above the window, for example Attendees or Chat tabs, and then drag the entire group to a place on your desktop.
- **Undock a specific pane**: Each active pane appears as either a separate tabbed pane or a toolbar. To undock a specific pane so that it appears in a tabbed pane, click on the tab and drag it onto the desktop.

#### **To dock a pane:**

Double-click on the top of the frame or drag the frame back into position.